# **Installing Web Registration 2.4**

- [Introduction](#page-0-0)
- [Getting Started](#page-0-1)
- [Files Included with this Release](#page-2-0)
- [Updating Web Registration to Release 2.4](#page-3-0) o [Install Files on the Web Server](#page-3-1)
- [Installing Web Registration for the First Time](#page-3-2)
	- o [Install Files on the Web Server](#page-3-3)
	- o [Configure the HP-UX server](#page-4-0)<br>
	o Test the Installation
	- [Test the Installation](#page-4-1)
	- o [Put Web Registration into Production](#page-4-2)
- **[Documentation](#page-5-0)**
- [Contacting SBCTC-ITD for Assistance](#page-5-1)

# <span id="page-0-0"></span>**Introduction**

Web Registration is a web application that gives students the ability to register for classes and manage their class waitlists. It also interfaces with the Student Address application. This allows students to change their address, phone and email address while logged in to Web Registration.

There is an option that allows Web Registration to be linked with Web Credit Card. A link from the Finish web page **(waci223.html)** to Web Credit Card is generated depending on the options you select when running the instillation Setup.

This document describes how to install Web Registration, release 2.4.

# <span id="page-0-1"></span>**Getting Started**

In the first part of the installation process, you run the Setup program **WebRegistration-2- 4.exe**, which will prompt you for information unique to your college. Be prepared to respond to the prompts; prompts may include some or all of the following questions:

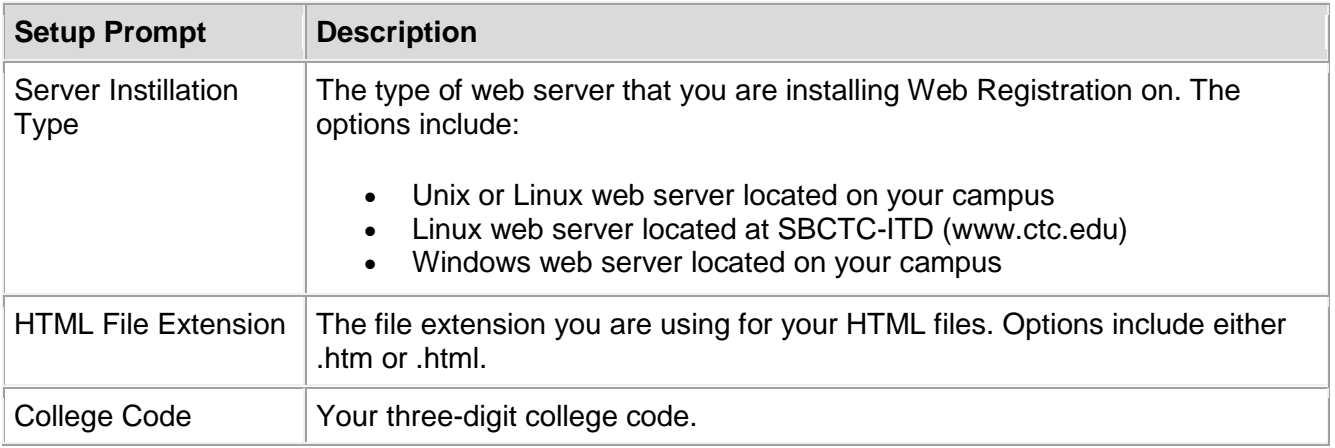

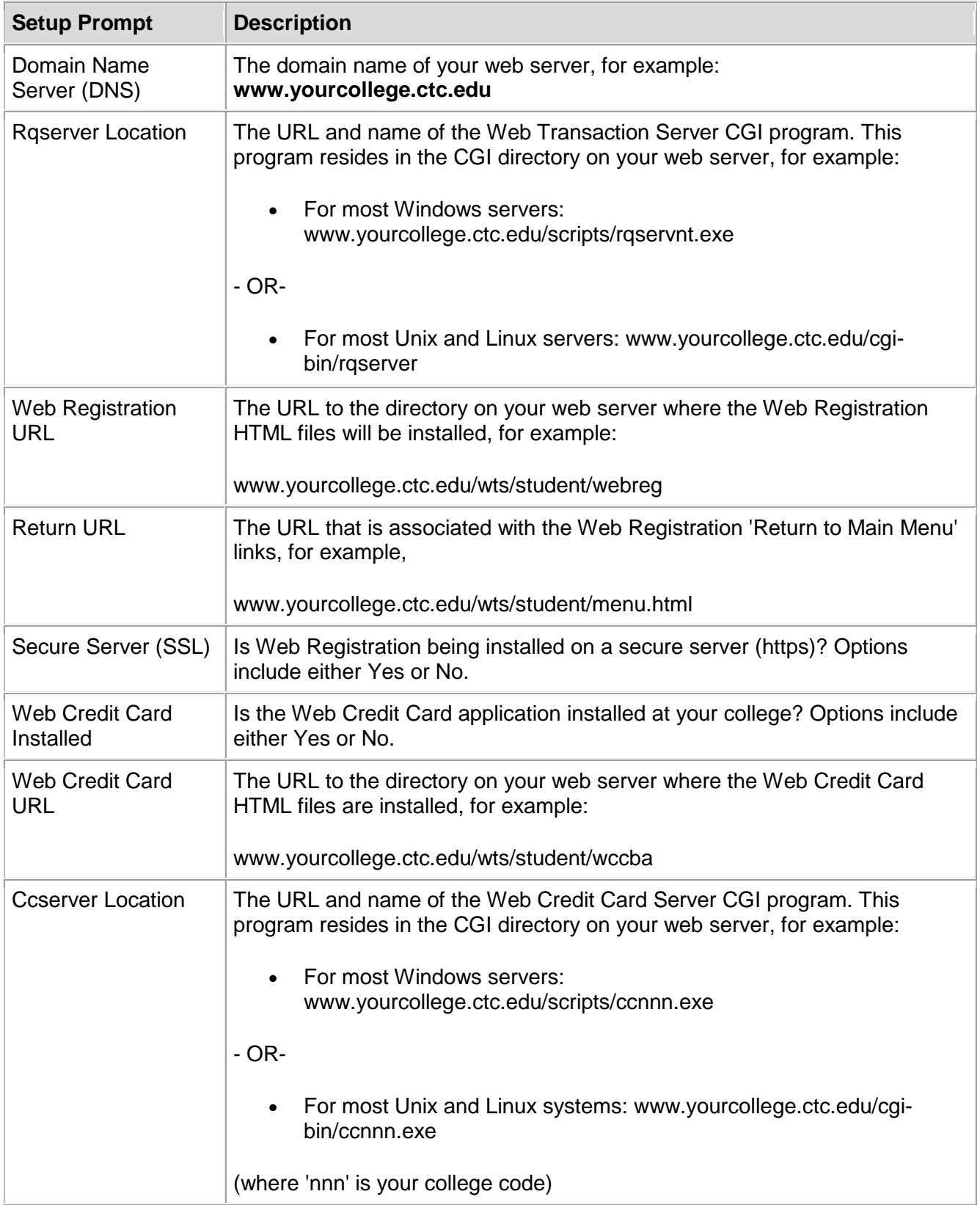

### <span id="page-2-0"></span>**Files Included with this Release**

The following files are included with this release. The files that have changed since release 2.3 are noted in **bold**.

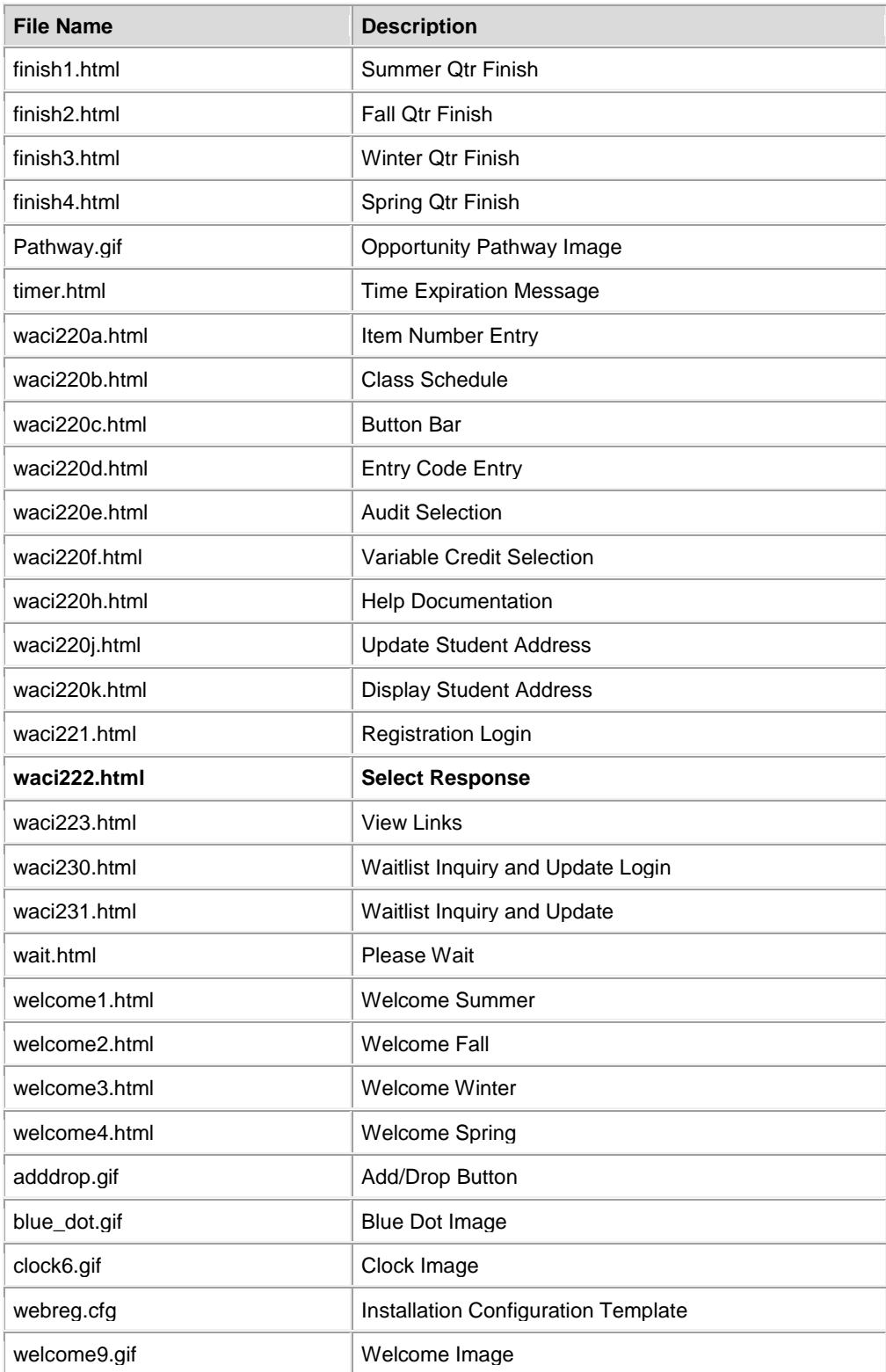

# <span id="page-3-0"></span>**Updating Web Registration to Release 2.4**

This section provides instructions for updating Web Registration from release 2.3 to 2.4.

**NOTE:** If your college has not previously installed Web Registration, skip this section and perform the steps under section [Installing Web Registration for the First Time.](#page-3-2)

### <span id="page-3-1"></span>**Install Files on the Web Server**

- 1. Download the Setup program for Web Registration from the SBCTC-ITD web site by clicking **WebRegistration-2-4.exe**; save the file on your PC.
- 2. On your PC, double-click the downloaded file **WebRegistration-2-4.exe** to run the Setup program.

The Setup program is launched it prompts you for various information (see Getting Started). When you have finished responding to the prompts, the Setup program unpacks the Web Registration files onto your PC.

- 3. On your PC, locate the Web Registration installation directory. The default installation directory is **C:/Program Files/CIS/Web Registration**
- 4. Copy the file **waci222.html** from the **/Web Registration/** installation directory on your PC to the **/webreg/** directory on the web server. You can use any software that allows you to copy files (for example, Windows Explorer or FTP). Copy the file as ASCII.

Verify the permissions on the file is correct. At a minimum, they should allow Read access for all viewers of the web page.

## <span id="page-3-2"></span>**Installing Web Registration for the First Time**

This section provides instructions for installing Web Registration for the first time.

**NOTE:** If your college has previously installed Web Registration, skip this section and perform the steps under [Updating Web Registration to Release 2.4](#page-3-0).

#### <span id="page-3-3"></span>**Install Files on the Web Server**

- 1. Download the Setup program for Web Registration from the SBCTC-ITD web site by clicking **WebRegistration-2-4.exe**; save the file on your PC.
- 2. On your PC, locate the downloaded file **WebRegistration-2-4.exe**. Double-click the file to run the Setup program.

The Setup program is launched and prompts you for various information (see [Getting](#page-0-1)  [Started\)](#page-0-1). When you have finished responding to the prompts, the Setup program unpacks the Web Registration files onto your PC.

3. On the web server, build a new directory to store the Web Registration files. The recommended directory is **/webreg/**

Verify the permissions on the directory is correct. At a minimum, they should allow Read access for all viewers of the web pages.

- 4. On your PC, locate the Web Registration installation directory. The default installation directory is **C:/Program Files/CIS/Web Registration**
- 5. Copy the files from the Web Registration installation directory on your PC to the new directory you created on the web server (except for file **webreg.cfg**). You can use any software that allows you to copy files (for example, Windows Explorer or FTP).

Copy the **.html** files as ASCII. Copy the **.gif** files as binary

Verify the permissions on the files are correct. At a minimum, they should allow Read access for all viewers of the web pages.

### <span id="page-4-0"></span>**Configure the HP-UX Server**

When installing Web Registration for the first time, contact Customer Support to make the necessary configuration changes on the HP-UX server.

### <span id="page-4-1"></span>**Test the Installation**

Using a web browser, display the Web Registration Login page; for example, go to

### **https://www.yourcollege.ctc.edu/wts/student/webreg/waci221.html**

### <span id="page-4-2"></span>**Put Web Registration into Production**

- 1. This section provides information about putting Web Registration into production and making it available to your students.
- 2. Before Web Registration can be fully functional, registration staff will need to make the appropriate entries on the following SMS screens:
	- Touchtone Registration Configuration **(SM4012)**
	- Touchtone Student Information **(SM4013)**

For information about how to complete these items, registration staff should see the *Web Transaction Server Manual*.

- 3. Make Web Registration available to students by adding a link from one of your college web pages.
- 4. Make the Waitlist Inquiry and Update available to students by adding a link from one of your college web pages to the Waitlist Inquiry and Update login page, **waci230.html**

# <span id="page-5-0"></span>**Documentation**

For additional information about Web Registration, see the Student Management System documentation on the SBCTC-ITD web site.

# <span id="page-5-1"></span>**Contacting SBCTC-ITD for Assistance**

If you have any questions or comments about Web Registration, please contact Customer Support:

- by phone at (425) 803-9721
- by e-mail at support@sbctc.edu